## **【電⼦証明書ダウンロード専⽤ツール】インストール失敗の対処⽅法**

## 【原因】

「電子証明書ダウンロード専用ツール」をインストール作業中にエラー表示が出てインストールができない。 "アセンブリ 'policy.9.0.Microsoft.VC90.CRT.version="9.0.30729.1".publicKeyToken="1fc8b3b9a1e18e3b".processorAr chitecture="86"type"win32-policy"のインストール中にエラーが発⽣しました。詳しくはヘルプとサポートを参照してください。

## 【対処⽅法】

ご利用中のウィルス対策ソフトの動作を停止することで対処

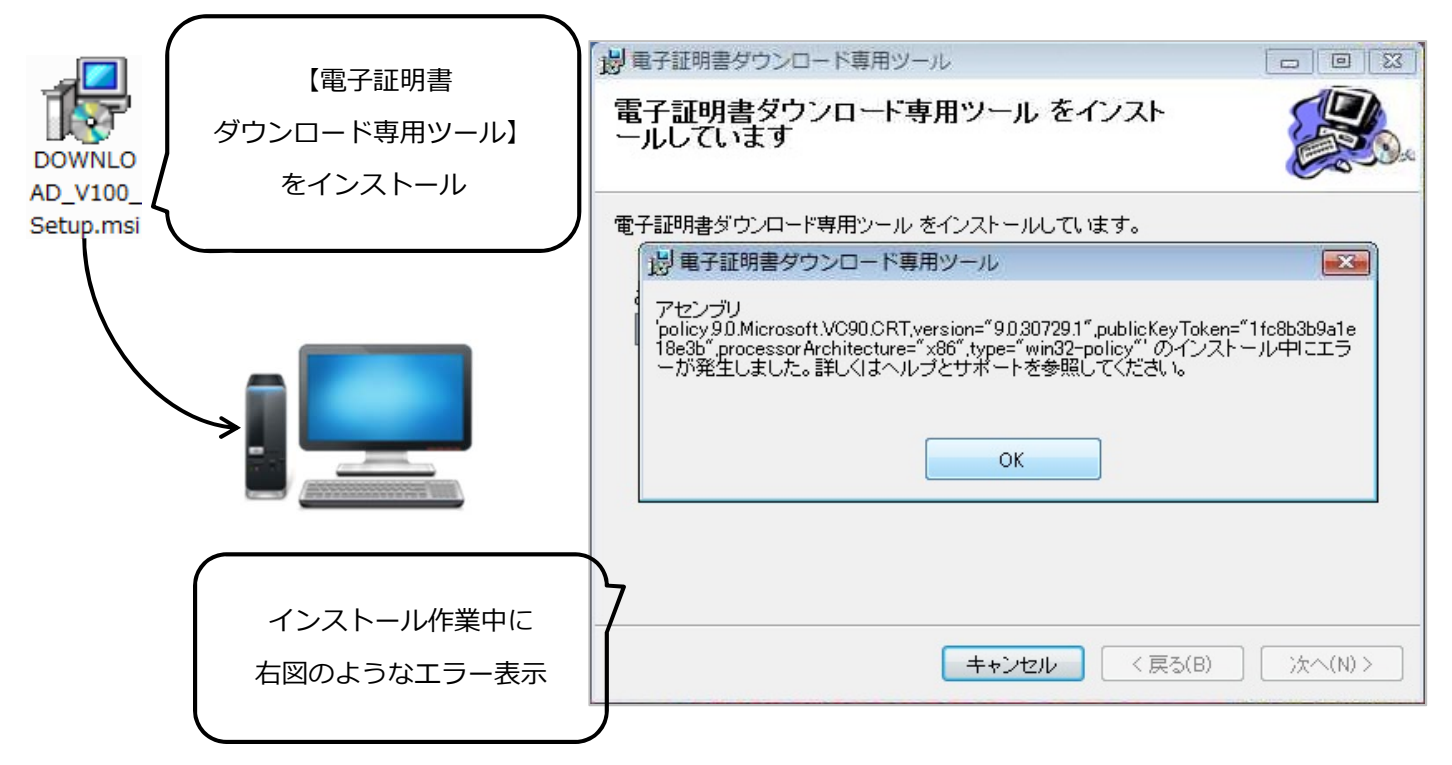

①PC画⾯右下(フッター:時間が表⽰されているところ)の並びに、セキュリティソフトのアイコン が表⽰されていますので、アイコンの上で右クリックします。

②メニューが表⽰されるので**セキュリティソフトの【終了or停⽌】を選択**します。

 ソフトによっては、「本当にいいですか?」「\*分間停⽌」等の表⽰があるので、任意で選択して 動作の停⽌を⾏ってください。

③セキュリティソフトの動作停止がされたことが確認できたら、再度【電子証明書ダウンロード専用 ツール】のインストール作業を実施してください。

**VIRUS CLEAR** 

④インストールは成功しましたか?

今回弊社で作業を実施してエラーが発生した環境 → 停止した状態で、作業をしましょう! · WindowsVista (Home)

- ・.NetFramework3.5
- **・セキュリティソフト:Fret's ウィルスクリア**

作業はうまくいきましたか?

**Bell Computer System**

TEL:048-783-1231

URL: http://bell-com.biz

担当:高尾

All Rights Reserved, Copyright<sup>©</sup> Bell Computer System URL : http://bell-com.biz/

フレッツ<br><mark>ウイルズケリド</mark>しら vs